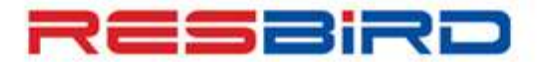

**News Flash** 

# **AIRASIA INDIA (I5) BOOKING PROCEDURE**

#### **Overview**

AirAsia India (I5) content is fully integrated into standard Amadeus workflows. Users can make one way and round trip flight reservations through Amadeus Light Ticketing booking flow.

Bookings must always be paid for in full at time of booking by Credit Card or Agency Account Payment (FP Entry). Otherwise the reservation will not be confirmed / completed. Provisional/On Hold bookings are not allowed. Please use only one form of payment per PNR.

### **Registration Procedure**

For credit account registration with Air Asia, agents need to visit their website <http://www.airasia.com/in/en/login/skyagent-regular-registration.page> and fill the registration page, or contact their local office.

Once the Agency Organization/Account code is received from Airline, agent needs to contact their Account Manager from Amadeus or their nearest Amadeus Help Desk and share the provided Account code to link with their Amadeus Office Id.

Post the required setup, agent can use the Form of Payment as FPAG in PNRs to issue the AirAsia India tickets with their credit account.

## **Steps to create Booking & issue Ticket for I5**

**Step 1: AN18DECDELGOI/AI5** and **ACW1/B1** (where in 1 is line number and 2 is the number of seats required)

**Step 2: SS2Z1** (where 2 is the number of seats and 1 is the line number)

#### **Step 3:** Enter the form of payment **FPAG**

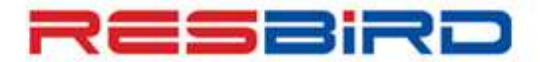

## **AMADEUS**

## **News Flash**

**Step 4: FXP** to price the fare and **FXG** to price the ancillary service

**Step 5:** Enter the [APE-mail@mail.com](mailto:APE-mail@mail.com) (Mandatory requirement as per Airline) and all other mandatory elements for PNR creation.

Step 6: Enter the Identification document like passport, Driving License etc. in **SRDOCS AK HK1-P-GBR-012345678-GBR-30JUN73-M-14APR09-JOHNSON- SIMON-JEAN PAUL-H/P1/S3**

For Passport details use the **P** indicator and **I** for any other identification document. *Expiry for any other Identification Document (like an ID Card No. of Govt. Organization) may be given with a date after 6 Months from date of departure.*

**Step 7:** Save PNR after adding above explained information by **RFA;ER**

**Step 8: TTP/TTM** to issue ticket and get the confirmation from AirAsia India

#### **For more information, refer to GGAIRAK or contact your Amadeus Helpdesk**